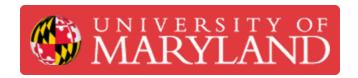

# **Artec Leo: Getting Started with Scanning**

This guide explains how to operate Artec Leo 3D scanner.

Written By: Eli Jared Fastow

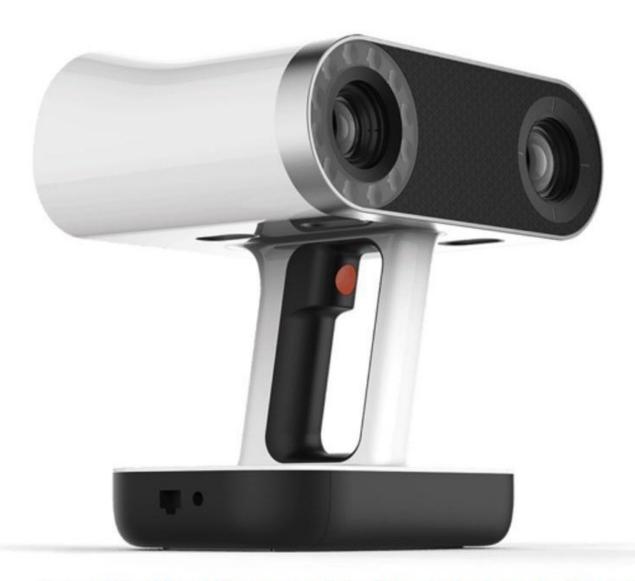

Source: https://hawkridgesys.com/store/3d-scanning/artec-leo-3d-scanner

# Introduction

The Artec Leo 3D scanner captures a large area at less detail than many other scanners, so is typically used to scan large objects.

## Step 1 — Scanning Distance

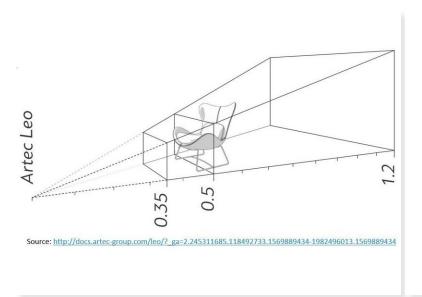

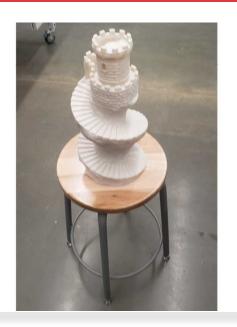

- Default scanning range is from 0.35 to 1.2 meters from the scanner to the target object
- Optimal scanning distance for most objects is about 0.5 0.7 meters
- it is recommended to place the scanned object in a position that allows 360 degree access

#### Step 2 — Starting a Scan

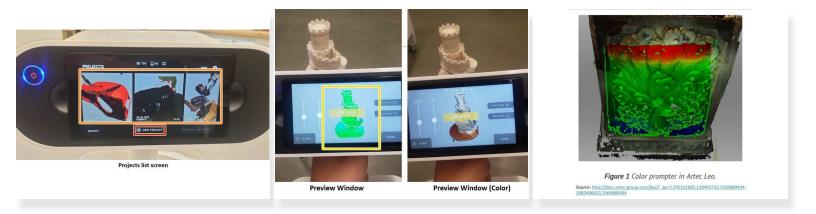

- Tap the New Project button on the touch screen to start a new project
- Tap on an existing project tile to resume a project
- The colors of the preview window provide information about the relative proximity of the scanner to the object
  - No color: The object is out of the scanner working range
  - Red: The scanner is too close to the object
  - Orange: The scanner is at the almost optimal distance
  - Green: The scanner is at the optimal distance from the object
  - Blue: The scanner is too far away from the object

## Step 3 — Running a Scan

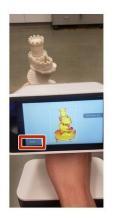

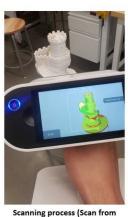

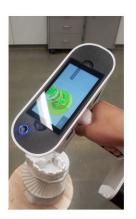

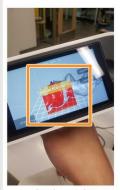

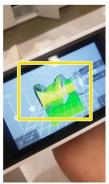

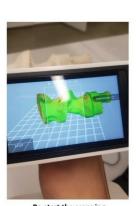

Scanning process (Scan from different angle)

Re-start the scanning

- Tap the scan button on the screen
- Move the scanner slowly to scan the object from different angles
- Try to get a 360 degree scan of the subject
- Unlike Artec Spider, Leo has a build in gyroscope to track its location → As long as you don't move the scanner too fast, the scanner will not lose alignment
- If the scanner loses alignment, follow these steps to restart it successfully:
  - Point the scanner at the scanned area to align the new scan with the old scan
  - When both scans are aligned, the scan can be restarted by push the scan button on the screen

#### Step 4 — Analyzing a Scan Result

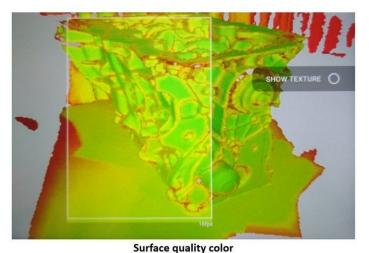

Source: http://docs.artecgroup.com/leo/?\_ga=2.245311685.118492733.1569889434-1982496013.1569889434

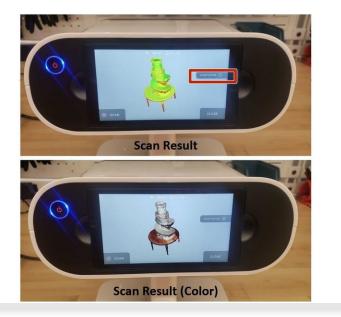

- i The color of the scanned surface determine the scan quality
  - Red: Insufficiently scanned area, distant object, fast movements
  - Orange: Satisfactory scanned area
  - Green: Well-scanned area
  - (i) Holes and thin edges may remain red and orange even if thoroughly scanned because these regions are likely to have smaller resolution than the other parts of the subject
- Tap the stop button on the screen to end the scanning
- Rotate the scan result to inspect all sides of the scan data
- Tap the show texture option to show the color texture of the subject

#### **Step 5** — Using Automatic Base Removal

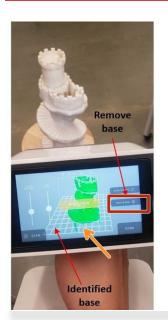

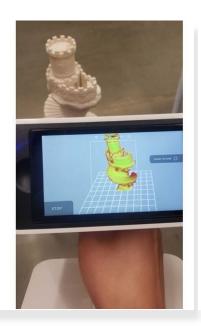

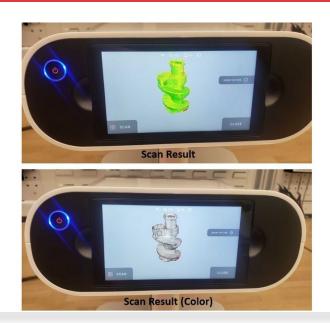

- (i) The Artec Leo has an option to automatically identify and remove the base
- Tap Remove base for automatic base removal
- The base will be identified as the rectangular mesh in the screen
- The base removal option will automatically remove the indicated surface during the scanning

#### Step 6 — Scanning from Different Angles

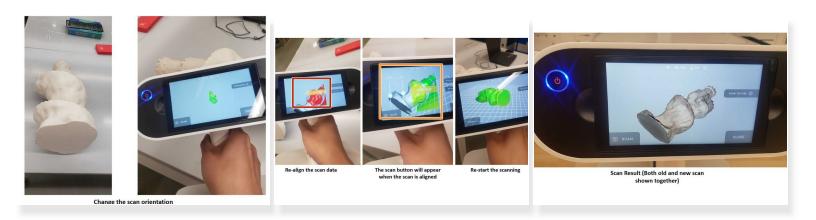

- (i) Often, objects require scans from multiple orientations to capture all surfaces. In this example, previous scans missed the bottom of the statue.
- Open a prior scan and point the scanner at the scanned area to align the new scan with the old scan
- When both scans are aligned (You will see green color part instead of red color), the scan can be restarted by push the scan button on the screen
- Continue scanning the object
- When desired areas have been scanned, the scan will combine into one set of scan data

#### Step 7 — Importing Scan Result to a Computer

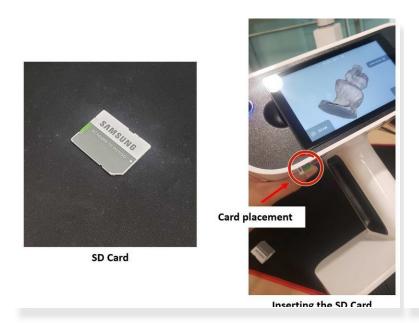

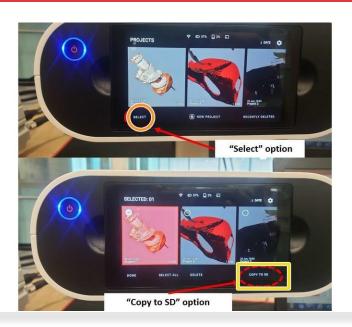

- (i) For post-processing, the scan result needs to be imported to Artec Studio
- Insert the SD card to the lower section of the scanner
- Tap Select to select which projects need to be copied to the SD card
- Tap Copy to SD to copy the selected projects to the SD card

#### Step 8 — Loading the Scan Data into Artec Studio

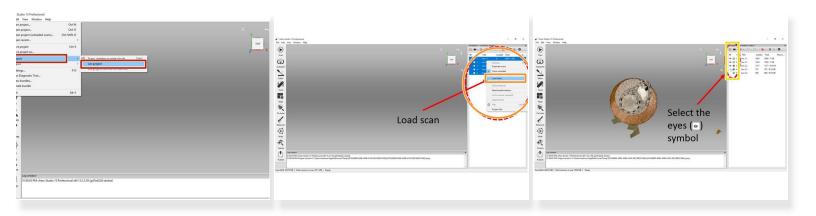

- (i) For processing Artec Leo scan result, Artec studio 13 or newer is needed
- Go to: File > Import > Leo project
- Select the file you want to import from the SD card
- Once imported, right click on the scan results and select Load scan
- o To make the scan results viewable, select the eyes symbol next to the scan results

# Step 9 — Analyzing the Scan Results and Post Processing

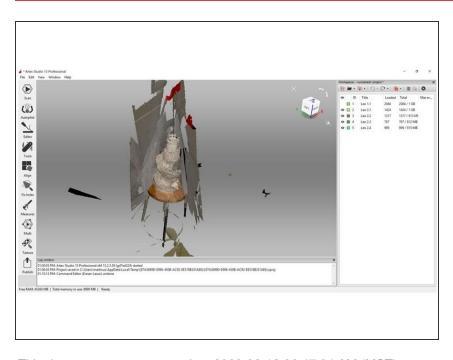

- Scan results can be viewed in Artec
  Studio and further analyzed
- See the guide <u>Post-Processing in</u> <u>Artec Studio</u> for an introduction to post processing the scan and extracting a usable mesh

Further information about how to operate the Artec Leo can be found on the main category page.